### Ī **วิธีปฏิบัติในการเข้าประชุมสามัญผ้ถือห ู ้นประจําปี ุ 2567 ผ่านสื่ออิเล็กทรอนิกส์**

ผู้ถือหุ้นหรือผู้รับมอบฉันทะที่ประสงค์จะเข้าประชุมผ่านสื่ออิเล็กทรอนิกส์ด้วยตนเอง โปรดดำเนินการตามขั้นตอน ดังนี

# **การยื่นแบบคําร้องเข้าร่วมประชุมผ่านสื่ออิเล็กทรอนิกส์***ก่อนการประชุม*

- 1. ยื่นแบบคําร้องเข้าร่วมประชุมผ่าน Web browser ให้เข้าไปที่ <https://app.inventech.co.th/BEM150732R/#/homepage> หรือสแกน OR Code นี้ เพื่อเข้าส่ระบบ และกดป่ม "ยื่นแบบคำร้อง"
- 2. เลือกประเภทในการยื่นแบบคําร้อง
- 3. กรอกข้อมูลตามที่ระบบแสดง เพื่อยืนยันตัวตน ดังนี้
	- เลขทะเบียนผู้ถือหุ้น
	- เลขประจําตัวประชาชน / เลขที่หนังสือเดินทาง (กรณีเป็ นชาวต่างประเทศ)
	- $\bullet$  แนบเอกสารเพิ่มเติมรายละเอียดตามสิ่งที่ส่งมาค้วย 11.
		- กรณีที่ประสงค์จะเข้าประชุมผ่านสื่ออิเล็กทรอนิกส์ด้วยตนเอง แนบบัตรประจําตัวประชาชน / หนังสือเดินทาง (กรณีเป็ นชาวต่างประเทศ) พร้อมลงนามรับรอง สําเนาถูกต้อง (สามารถแนบภาพถ่ายสําเนาได้)
		- กรณีที่มีการมอบฉันทะ แนบหนังสือมอบฉันทะพร้อมเอกสารประกอบตามที่กําหนด
	- $\bullet~\,$  Click  $\boxtimes~$ ในช่องสี่เหลี่ยมทั้ง 2 ช่อง เพื่อยอมรับเงื่อนไขและตกลงปฏิบัติตามข้อกำหนดการเข้าร่วมประชุม และเงื่อนไขนโยบายข้อมูลส่วนบุคคล

**ยื่นแบบคําร้อง**

- $\bullet$  กดปุ่ม ถัดไป <mark>( ถัดไป</mark>
- กรอก E-mail \*\* 1 บัญชีอีเมล ต่อ 1 เลขทะเบียนผู้ถือหุ้น \*\*
- กรอกเบอร์โทรศัพท์(สําหรับการรับ OTP)
- $\bullet$  กดปุ่ม ถัดไป <mark>( <sub>ถัดไป</sub></mark>
- $\bullet$  กดปุ่ม ขอ  $\mathrm{OP}[\textcolor{red}{\bullet} \textcolor{red}{\bullet} \textcolor{red}{\bullet} \textcolor{red}{\bullet}] \textcolor{red}{\bullet}$  กรอกเลข  $\mathrm{OPP}$  6 หลักที่ได้รับ หรือ กดปุ่ มขอรหัส OTP จากอีเมล กรอกรหัสที่ได้รับจากอีเมล **ขอรหัสจากอีเมล**
- $\bullet$  จากนั้นให้ กดป่ม "ขึ้นแบบคำร้อง / Request"
- 4. ระบบจะแสดงข้อมูลที่ยื่นแบบคําร้องเพื่อตรวจสอบความถูกต้องของข้อมูล
	- ชื่อ นามสกุล
	- จํานวนหุ้น
	- เลขทะเบียนผู้ถือหุ้น / เลขประจําตัวประชาชน / เลขหนังสือเดินทาง
	- อีเมล / เบอร์โทรศัพท์

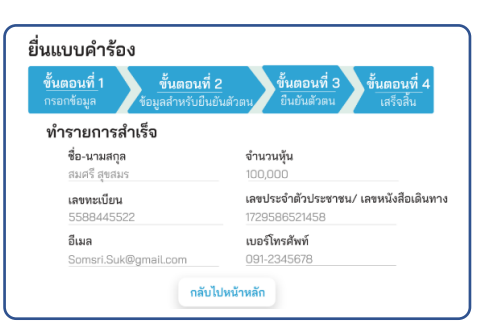

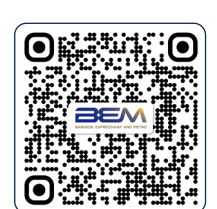

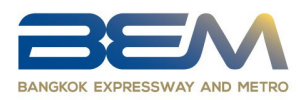

- 5. การติดตามสถานะแบบคำร้องและแก้ไขแบบคำร้อง โดยไปที่หน้าหลักการยื่นแบบคำร้อง กดปุ่ม "ติดตามและแก้ไข" กรอกเลขทะเบียนผู้ถือหุ้น กดปุ่ ม "ตรวจสอบ" ยืนยันตัวตนผ่าน OTP กดปุ่ ม "ยืนยัน" จะปรากฏหน้าสถานะคําร้อง โดยมี 3 สถานะ 1) สถานะกําลังตรวจสอบแบบคําร้อง 2) สถานะแบบคําร้องถูกปฏิเสธ 3) สถานะคําร้องถูกอนุมัติ กรณีสถานะแบบคําร้องถูกปฏิเสธจะมีการระบุสาเหตุ และให้ดําเนินการแก้ไขเอกสาร โดยกดปุ่ ม "แก้ไขแบบคําร้อง"
- 6. แบบคําร้องที่ได้รับการอนุมัติจะได้รับอีเมลจากเจ้าหน้าที่แจ้งรายละเอียดข้อมูลการประชุมและ Username (E-mail) & Password
- 7. สําหรับผู้ถือหุ้นที่ไม่สามารถเข้าร่ วมประชุมผ่านสื่ ออิเล็กทรอนิ กส์ด้วยตนเองได้นั้น ผู้ถือหุ้นสามารถ ้มอบฉันทะให้บุคคลใดบุคคลหนึ่งตามความประสงค์ หรือเลือกมอบฉันทะให้กรรมการอิสระ คือนายวิฑร เตชะทัศนสุนทร ประธานกรรมการตรวจสอบ หรือพลเอกเชษฐา ฐานะจาโร กรรมการตรวจสอบ เข้าร่วมประชุมแทน โดยกรรมการท่านดังกล่าวจะลงมติในแต่ละวาระตามที่ผู้ถือหุ้นกําหนดไว้ในหนังสือมอบฉันทะ
- 8. สำหรับผู้ถือหุ้นที่ประสงค์จะเข้าร่วมประชุมด้วยตนเอง หรือโดยผู้รับมอบฉันทะที่ไม่ใช่กรรมการบริษัท ผ่านสื่ออิเล็กทรอนิกส์ ระบบลงทะเบียนยื่นแบบคําร้องจะเปิ ดให้ดําเนินการตั้งแต่วันที่ 1 เมษายน 2567 เวลา 08.30 -17.30 น. เป็ นต้นไป และสิ้นสุ ดการลงทะเบียนยื่นแบบคําร้ องวันที่ 10 เมษายน 2567 จนจบการประชุม (เฉพาะวันทําการเท่านั้น)
- 9. ระบบประชุมผ่านสื่ ออิเล็กทรอนิ กส์จะเปิ ดให้เข้าระบบได้ในวันที่ 10 เมษายน 2567 เวลา 12:00 น. (ก่อนเปิดประชุม 2 ชั่วโมง) โดยผู้ถือหุ้นหรือผู้รับมอบฉันทะใช้ Username (E-mail) และ Password ที่ได้รับ และปฏิบัติตามคู่มือการใช้งานในระบบ
- 10.กรณีผู้ถือหุ้นที่ประสงค์จะมอบฉันทะให้กรรมการของบริษัท กรุณาจัดส่งหนังสือมอบฉันทะพร้อมเอกสารประกอบ มายังบริ ษัททางไปรษณี ย์ โดยเอกสารจะต้องมาถึงบริ ษัทภายในวันที่ 9 เมษายน 2567 เวลา 17.00 น. ตามที่อยู่ข้างล่างนี้

**สํานักกรรมการและสัญญาสัมปทาน บริษัท ทางด่วนและรถไฟฟ้ากรุงเทพ จํากัด (มหาชน) เลขที่ 238/7ถนนอโศก-ดินแดง แขวงบางกะปิ เขตห้วยขวาง กรุงเทพฯ 10310**

**หากพบปญหาในการใชงาน สามารถติดตอ Inventech Call Center** โทร. 0 2931 9133 ID Line : @inventechconnect หรือสแกน QR Code ใหบริการระหวางวันที่ 1-10 เมษายน 2567 เวลา 08.30 – 17.30 น. (เฉพาะวันทำการ ยกเวนวันหยุดราชการและวันหยุดนักขัตฤกษ)

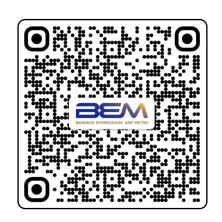

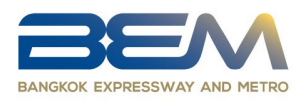

### j  **ขั้นตอนการลงทะเบียนเพื่อเข้าร่วมประชุม (e-Register)**

- 1. คลิกลิงก์ URL สําหรับเข้าห้องประชุมที่ได้รับจากอีเมล
- 2. กรอก Username (E-mail) และ Password ที่ได้รับจาก E-mail หรือยืนยันตัวตนผ่าน รหัส OTP ในการเข้าสู่ระบบ
- 3. กดปุ่ม "ลงทะเบียน" โดยคะแนนเสียงจะถูกนับเข้าองค์ประชุม
- 4. จากนั้นกดปุ่ม "เข้าร่วมประชุม"
- 5. ก่อนเริ่มรับชมการถ่ายทอดสดการประชุม หน้าจอจะแจ้งเตือนขออนุญาตใช้กล้องและไมโครโฟน
- 6. ให้กดปุ่ม "อนุญาต" หรือ "Allow" หรือ กดปุ่ม "Allow on every visit "
- 7. กดปุ่ม "Join meeting"
- 8. ระบบจะแสดงหน้าจอการถ่ายทอดสด และการลงคะแนน .

กรณีไม่สามารถรับชมการถ่ายทอดสดได้ บน Laptop/PC ให้เข้าไปเมนูช่วยเหลือ หรือบน Mobile/ipad กดปุ่ม  $\equiv$ ้มุมบนซ้ายของจอมือถือ เลือกเมนูช่วยเหลือ กดปุ่ม |

## **ขั้นตอนการลงคะแนนเสียง (e-Voting)**

- 1. เมื่อเข้าสู่ระบบหน้าจอจะแสดงวาระการประชุม ให้กดไปที่วาระการประชุมที่ต้องการลงคะแนน
- 2. กดปุ่ม "ลงคะแนน" เลือก □ เห็นด้วย □ ไม่เห็นด้วย □ งดออกเสียง
- 3. กดป่ม "ตกลง"
- 4. หากต้องการยกเลิกการลงคะแนนเสียงล่าสุดให้กดปุ่ม **O**ยกเลิกการลงคะแนน (ซึ่งหมายความว่า ผลคะแนนล่าสุดของท่านจะเท่ากับการไม่ออกเสียงลงคะแนน หรือผลคะแนนของท่านจะถูกนําไปรวม กับคะแนนเสียงที่การประชุมกําหนด) โดยท่านสามารถแก้ไขการออกเสียงลงคะแนนได้จนกว่าระบบจะปิ ดรับผลคะแนน
- **5.** หลังจากปิดรับการลงคะแนนเสียงแล้ว สามารถดูสรุปผลคะแนนโดยกดปุ่ม "ผลคะแนน"
- 6. การสลับบัญชีผู้ใช้งาน กรณีใช้งานผ่าน Mobile กดปุ่ม  $\equiv$  มุมบนซ้ายของจอมือถือ เลือกเมนูบัญชีผู้ใช้ และ กดปุ่ ม "เปลี่ยนบัญชี" เพื่อใช้งานบัญชีอื่น โดยระบบจะไม่นําคะแนนเสียงออกจากฐานการประชุม

## **ขั้นตอนการถามคําถามผ่านระบบ Inventech Connect**

- 1. เมื่อเข้าสู่ระบบหน้าจอจะแสดงวาระการประชุม ให้กดไปที่วาระการประชุมที่ต้องการลงคะแนน
- 2. กดป่ม "คำถาม"
	- <u>2.1 การพิมพ์คำถาม</u>
		- พิมพ์คำถามแล้ว กด "ส่งคำถาม" จะตำถาม
	- 2.2 การถามผ่านภาพและเสียง
		- กดปุ่ม "สอบถามผ่านภาพและเสียง"

้ <mark>ป</mark>่∥ สอบถามผ่านภาพและเสียง

- กดปุ่ ม "ตกลง" เพื่อยืนยันการจองคิว
- พิธีกรจะแจ้งให้เริ่มถามคําถามเมื่อถึงคิว ก่อนที่ท่านจะสามารถเปิ ดไมโครโฟนและกล้องต่อไป

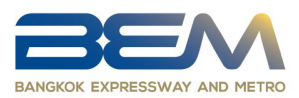

# **ค่มือการใช้งาน ู Inventech Connect ค่มือการใช้งาน ู ระบบ Inventech Connect ( e-Request / e-Voting )**

หมายเหตุ การทํางานของระบบประชุมผ่านสื่ออิเล็กทรอนิกส์ และระบบ Inventech Connect ขึ้นอยู่กับระบบอินเตอร์เน็ตที่ รองรับของผู้ถือหุ้นหรือผู้รับมอบฉันทะ รวมถึงอุปกรณ์ และ/หรือโปรแกรมของอุปกรณ์ กรุณาใช้อุปกรณ์ และ/หรือโปรแกรมดังต่อไปนี้ในการใช้งานระบบ

1. ความเร็วของอินเทอร์เน็ตที่แนะนํา

- High Definition Video: ควรมีความเร็วอินเทอร์เน็ตที่ 2.5 Mbps (ความเร็วอินเทอร์เน็ตที่แนะนํา)
- High Quality Video: ควรมีความเร็วอินเทอร์เน็ตที่ 1.0 Mbps
- $\bullet$  Standard Quality Video: ควรมีความเร็วอินเทอร์เน็ตที่ 0.5 Mbps

2. อุปกรณ์ที่สามารถใช้งานได้

- โทรศัพท์เคลื่อนที่/อุปกรณ์แท็ปเล็ต ระบบปฎิบัติการ iOS หรือ Android
- เครื่องคอมพิวเตอร์/เครื่องคอมพิวเตอร์โน้ตบุ๊ค ระบบปฏิบัติการ Windows หรือ Mac
- 3. อินเทอร์เน็ตเบราว์เซอร์ที่รองรับการใช้งาน **Chrome (เบราว์เซอร์ที่แนะนํา) / Safari / Microsoft Edge**

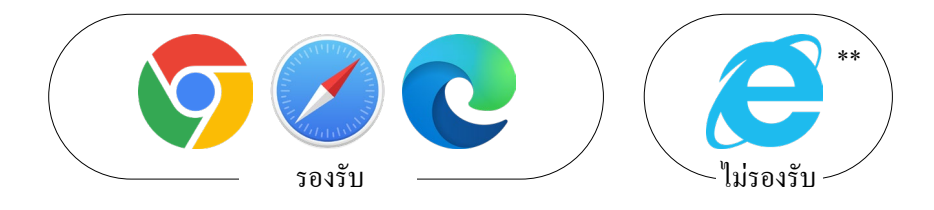

\*\* ทั้ งนี้ระบบไม่รองรับการใช้งานผ่าน Internet Explorer\*\*

**โดยสามารถตรวจสอบเวอร์ ชั่นของอุปกรณ์ ที่รองรับได้ ที่ [https://help.webex.com/en](https://help.webex.com/en-us/article/nki3xrq/Webex-Meetings-Suite-System-Requirements)us/article/nki3xrq/Webex[-Meetings-Suite-](https://help.webex.com/en-us/article/nki3xrq/Webex-Meetings-Suite-System-Requirements)System-Requirements หรือสแกนคิวอาร์โค้ดนี้** 

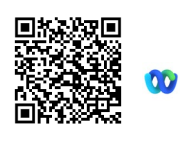

45

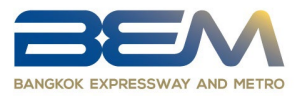

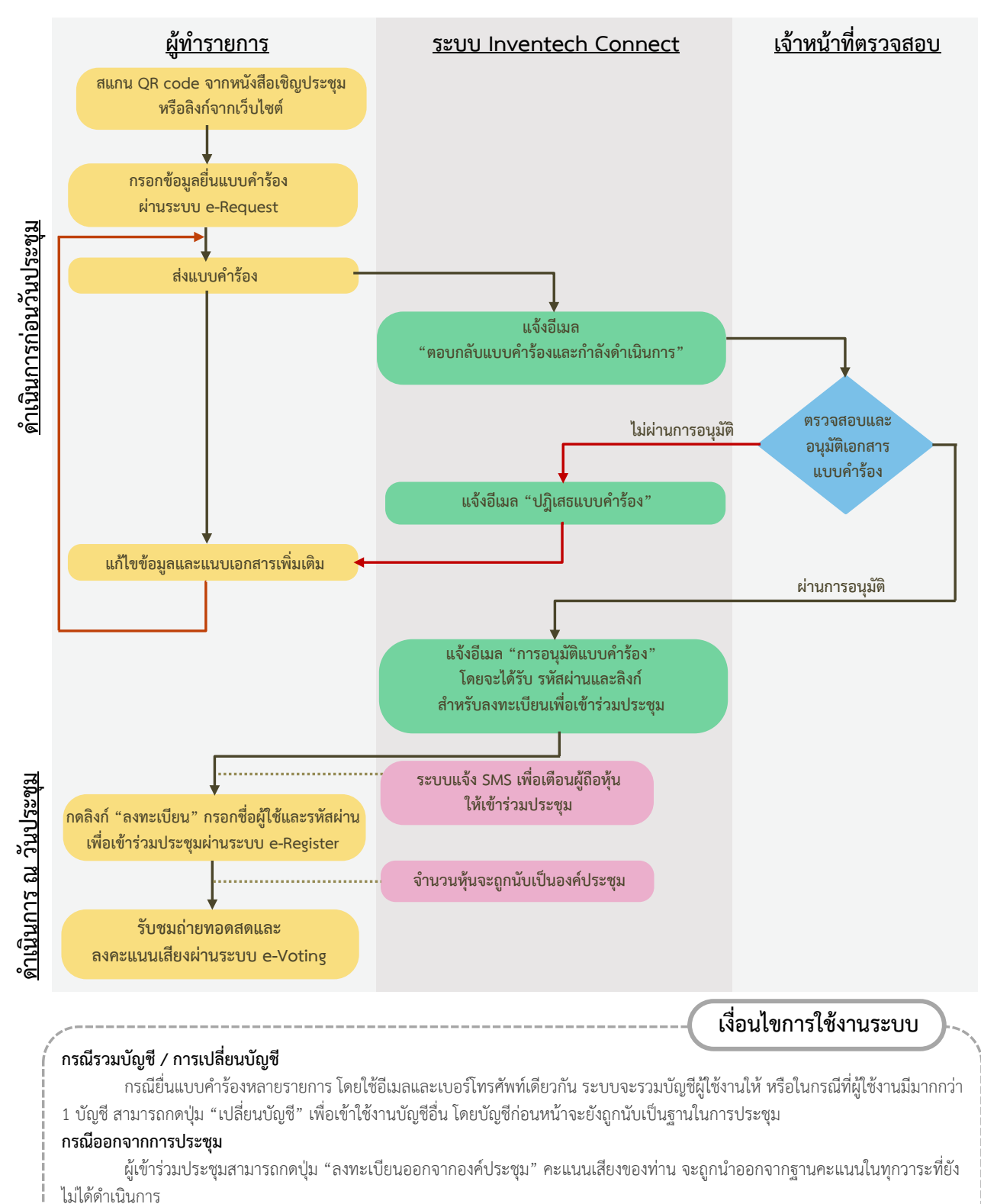

# **ผังแสดงขั้นตอนการเขารวมประชุมผานสื่ออิเล็กทรอนิกส (e-Meeting)**

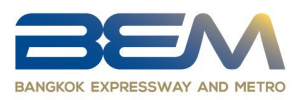

#### หมายเหตุ:

- 1. ผู้ถือหุ้นต้องนํา Username **(**E-mail)และ Password ที่ได้รับจาก E-mail มากรอกเพื่อทําการลงทะเบียน โดยระบบจะทําการลงทะเบียนและนับเป็ นองค์ประชุมให้ที่ขั้นตอนนี้ (หากผู้ถือหุ้นไม่ทําการ ลงทะเบียนเพื่อเข้าร่วมประชุม ระบบจะไม่นับเป็ นองค์ประชุม และไม่สามารถลงคะแนนเสียงได้ รวมถึงจะไม่สามารถรับชมการถ่ายทอดการประชุมได้ และถ้าผู้ถือหุ้นทำการกดปุ่ม "ออกจากการ ประชุม" ระหว่างการประชุม ระบบจะทําการตัดคะแนนเสียงออกจากองค์ประชุม)
- 2. ผู้ถือหุ้นต้องเตรียม E-mail สําหรับยื่นแบบคําร้องเพื่อรับ 1)ลิงก์สําหรับการลงทะเบียนเข้าร่วมประชุม 2) Username (E-mail)และ Password สําหรับเข้าประชุม
- 3. ข้อมูลที่กรอกในระบบต้องตรงกันกับข้อมูล ณ วัน Record Dateจากบริษัท ศูนย์รับฝากหลักทรัพย์ (ประเทศไทย) จํากัด (TSD)

หากท่านผู้ถือหุ้นมีคําถามหรือต้องการติดต่อแก้ไขปัญหาเกี่ยวกับการลงทะเบียน สามารถติดต่อเจ้าหน้าที่ **Call Center หมายเลขโทรศัพท์0 2931 9133 ช่วงเวลาทําการ 08.30 – 17.30 น. ตั้งแต่วันที่ 1-10 เมษายน 2567 (ยกเว้นวันหยุดราชการ และวันหยุดนักขัตฤกษ์)**